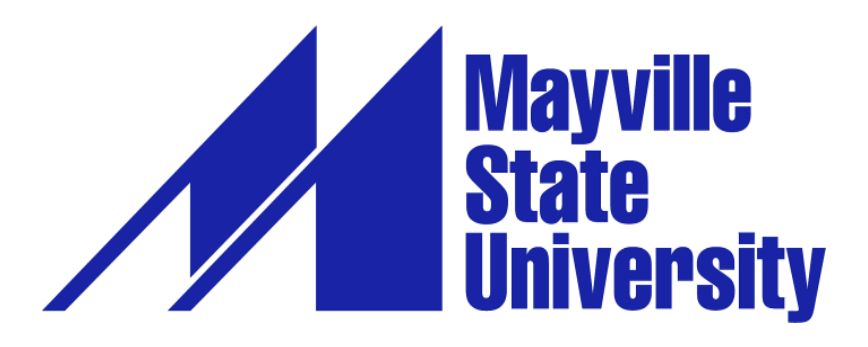

## **Online Application Tutorial for Non-Degree Students**

**Hello! We're excited that you are considering taking online, non-degree courses with Mayville State University. Please use this tutorial to complete the online application. If you have applied in the past and have any trouble, please contact the Office of Extended Learning by phone at 800.437.4104 ext. 34667 or 701.788.4667, or send an email to [ExtendedLearning@mayvillestate.edu](mailto:ExtendedLearning@mayvillestate.edu), and we'll be happy to help in any way we can.**

- 1. Go to [https://mayvillestate.edu/index.php?cID=222.](https://mayvillestate.edu/index.php?cID=222)
- 2. Scroll down until you see a link "**Apply Now!**"— in the first paragraph on the page. Click on it. This will take you to MSU's application page.

APPLYING DOESN'T MEAN YOU'RE SAYING "YES" TO US. BUT IT GIVES US THE CHANCE TO SAY "YES" TO YOU.

Thank you for visiting our Web site and considering Mayville State University as your future school. We accept applications on a rolling basis throughout the year - Apply Now!

3. If you have already set up your account profile in the past: Log in with your user credentials.

4. If you have never filled out an online MSU application before: Create account.

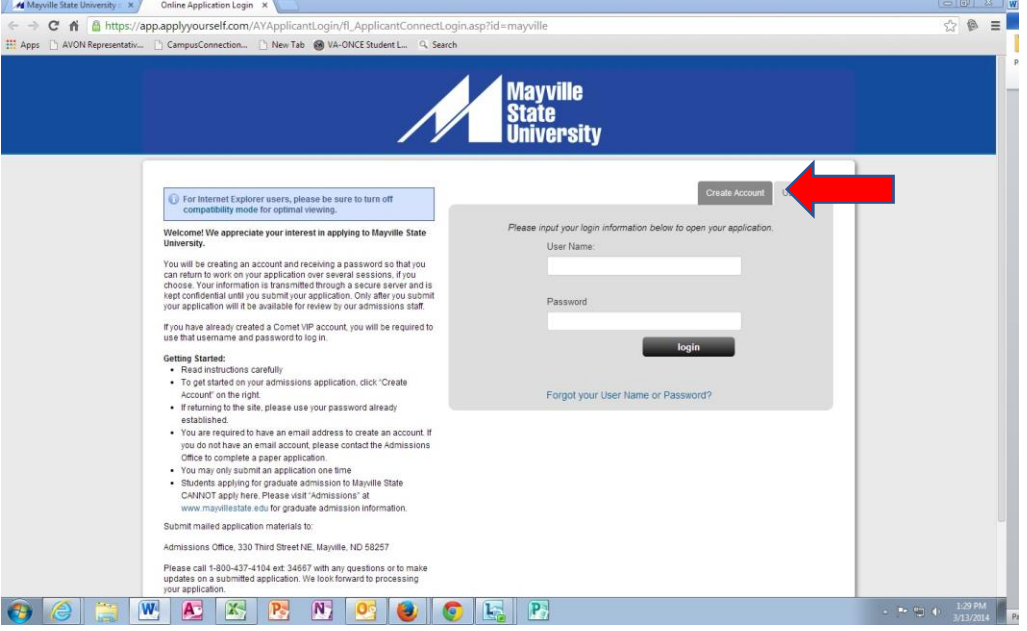

- a. Fill out your account profile and create a username and password.
	- i. **REMEMBER** your username and password. You will need it if you choose to SAVE your application to complete at a different time.
	- ii. Once you SUBMIT your application you will not need to access your account again until you want to submit a different kind of MSU application in the future or a new nondegree application after not attending for a term.
- 5. Click Create Account.

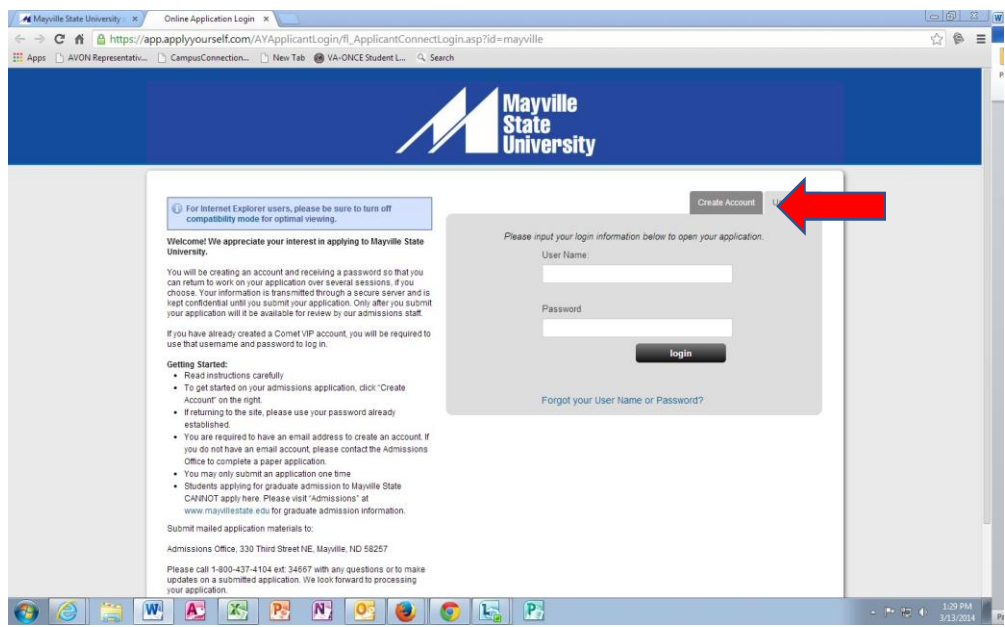

- 6. Start application or Edit Application.
- 7. Under **Type of Admission**, select Undergraduate and under **Admit Type**, select Non-Degree Student. **Answer the prior application information questions according to what is accurate for you**. – SAVE & CONTINUE.

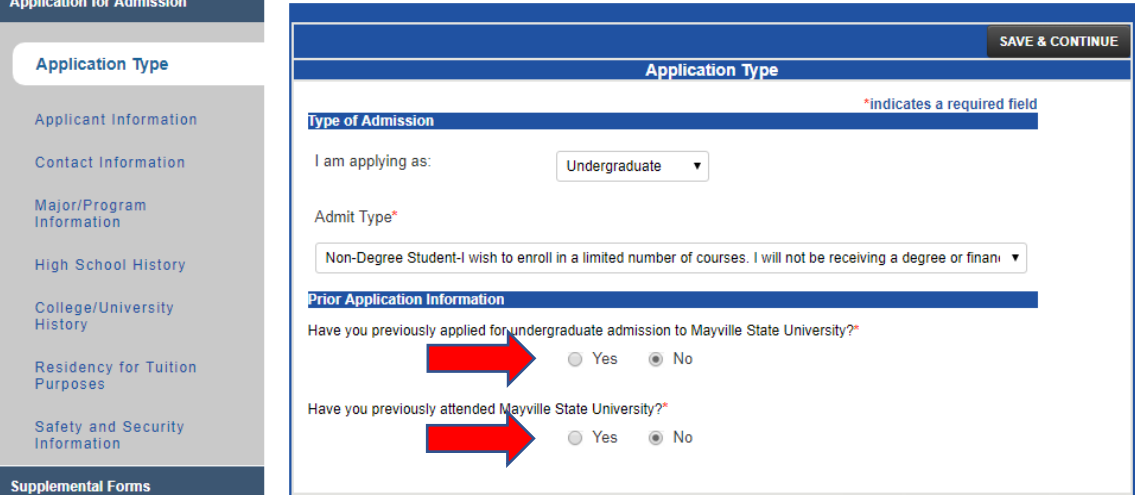

- 8. Fill out your personal (Applicant) information. SAVE & CONTINUE.
- 9. Fill out your contact information.
	- a. Use Address Lookup to complete your mailing and permanent addresses. If they are the same, you may click the checkbox under Permanent Address indicating it is the same as your mailing address. - SAVE & CONTINUE.

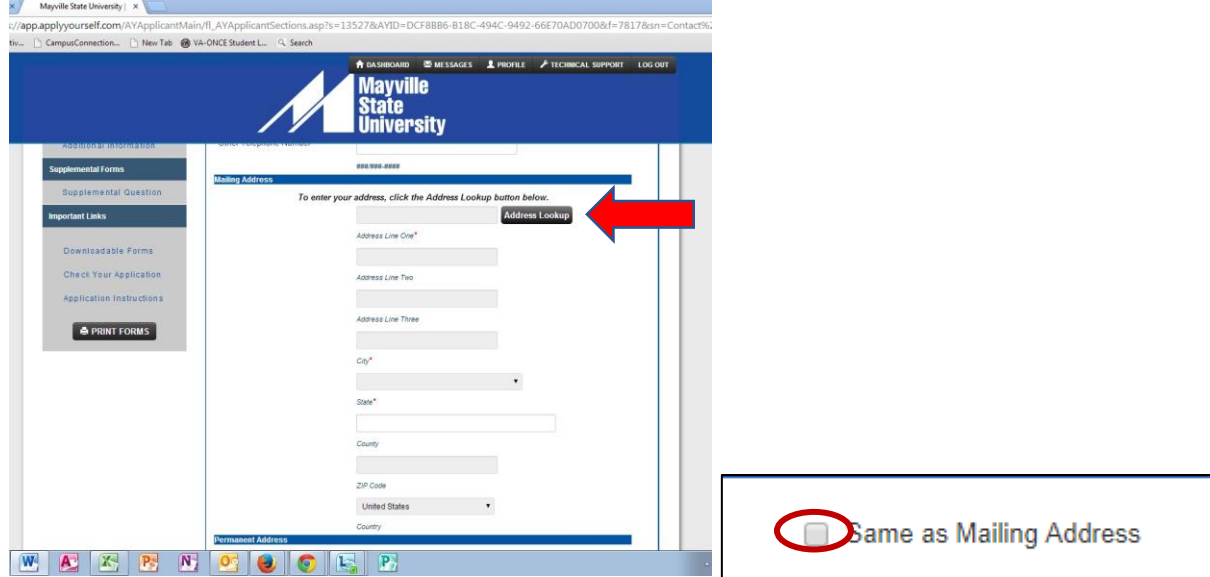

## 10. For your Major/Program Information:

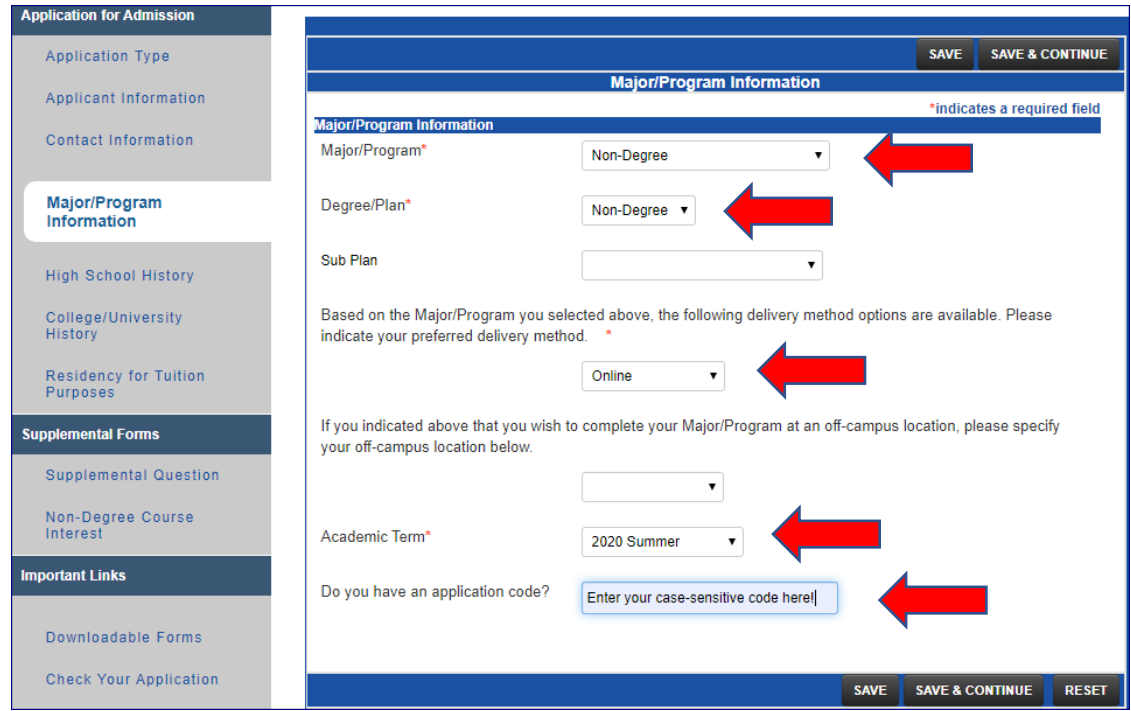

- a. For BOTH major program and degree plan: choose NON-DEGREE. Leave the box for Sub Plan empty.
- b. For delivery method: choose Online or On Campus, whichever is accurate for you.
- c. For Academic Term: **SUMMER 2020**
- d. **If you have a special code to waive the application fee,** you may enter it in the box at the end of this tab section. Where you are asked if you have an application code, enter the code in response. **Be aware that the code may be case-sensitive!**
- e. SAVE & CONTINUE
- 11. Complete the High School history tab SAVE & CONTINUE.
- 12. Indicate if you have any other College History SAVE & CONTINUE.
- 13. Complete Residency tab SAVE & CONTINUE.

If you have any questions or need assistance as you apply, please call us at the Office of Extended Learning-we're here to help!

701.788.4667

- 14. Complete the Supplemental Information tab if you want to. SAVE & CONTINUE.
- 15. Complete the Non-Degree Course Interest tab. SAVE & CONTINUE
- 16. Time to preview your application! Under the Important Links tab, select "Check Your Application". You will be taken to a page that states: "Check Application Status: Complete". **Do not be fooled by the word "Complete"!** You are not actually finished. Click on "Proceed to Submission".

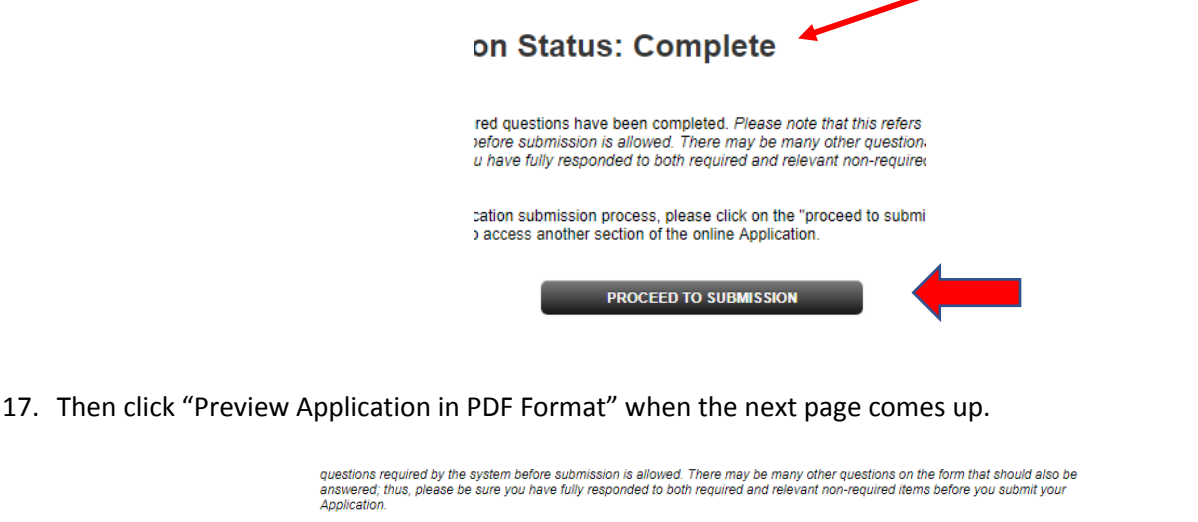

Please review the print version of your Application before you submit by clicking on the link below. If you experience<br>difficulty viewing the document, please contact technical support. (Adobe Acrobat Reader is required to Reader)

**TE PREVIEW APPLICATION IN PDF FORMAT** 

**Step 1: Confirmation** 

- 18. "**X**" out of the preview window. If corrections need to be made, select from the lefthand menu the tab containing the information to be corrected. Make your corrections. - SAVE & CONTINUE.
- 19. Preview again following instructions 16-18.
- 20. If no further corrections need to be made, and your application appears as it should, click the checkmark box under the Confirmation step to agree with what is being submitted on your application. - CONTINUE.

## **Step 1: Confirmation**

Be sure that you have carefully reviewed your responses and that you have answered all of the questions accurately. You cannot change your answers through this form once they are submitted. Please contact the Admissions Office at 1-800-437-4104 if you need to update your application record.

Please Note: Your application has not been submitted until you reach the page titled "Submission Complete."

I have read and understand the above information and wish to submit this Application at this time. Please note: The □ Application is not submitted until you see the words "Submission Complete!"

**CONTINUE** 

21. You may be brought to the Application Fee Payment page. There is a **one-time application fee** to Mayville State University. If you have not previously applied or you do not have an application code to waive the application fee, you will be asked to pay the one-time application fee of **\$35** prior to submitting your application, which can be paid here by selecting "Credit Card" as your payment method. – PAY AND CONTINUE

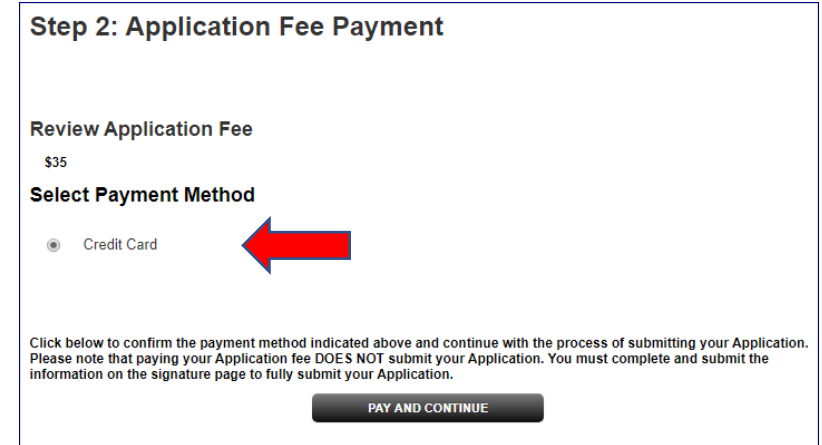

22. When prompted to verify that you wish to pay by credit card, click **OK**.

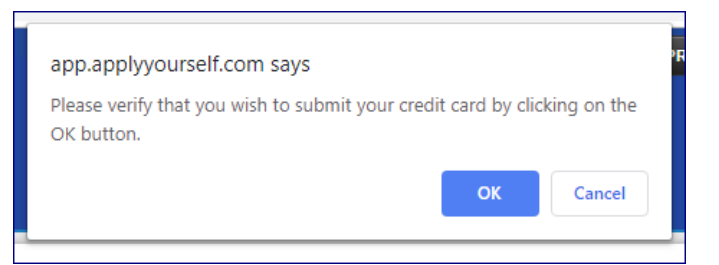

23. Payment Information: You may now enter your payment information. – CONTINUE

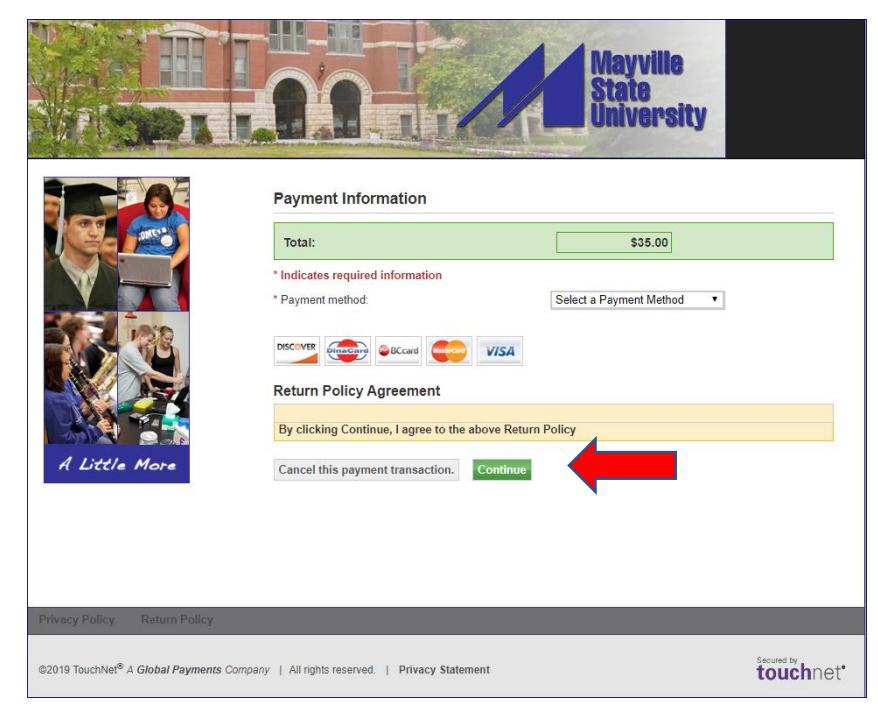

(Instructions continue to next page)

- 24. Last step! Signature page--**IMPORTANT**
	- a. The student applying for admission is the person who must sign the application not parents, spouses, or other individuals on behalf of the student.
	- b. Sign and **SUBMIT APPLICATION!**

## **Thank you! We look forward to processing your application soon!**